Veiledning til dataregistrering MRS Parkinson oppdatering mars 2023

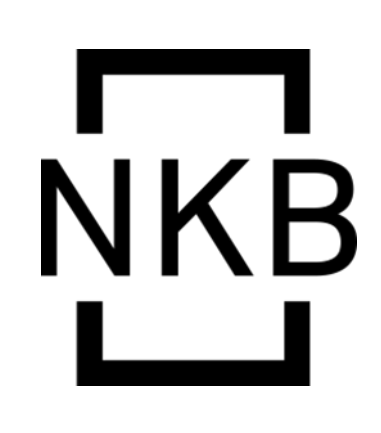

### NORSK PARKINSONREGISTER OG BIOBANK

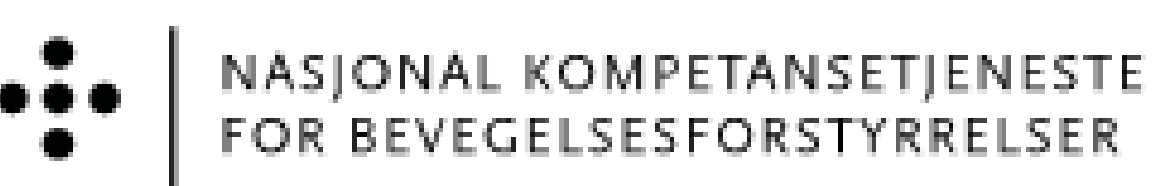

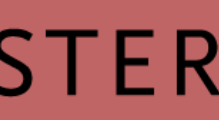

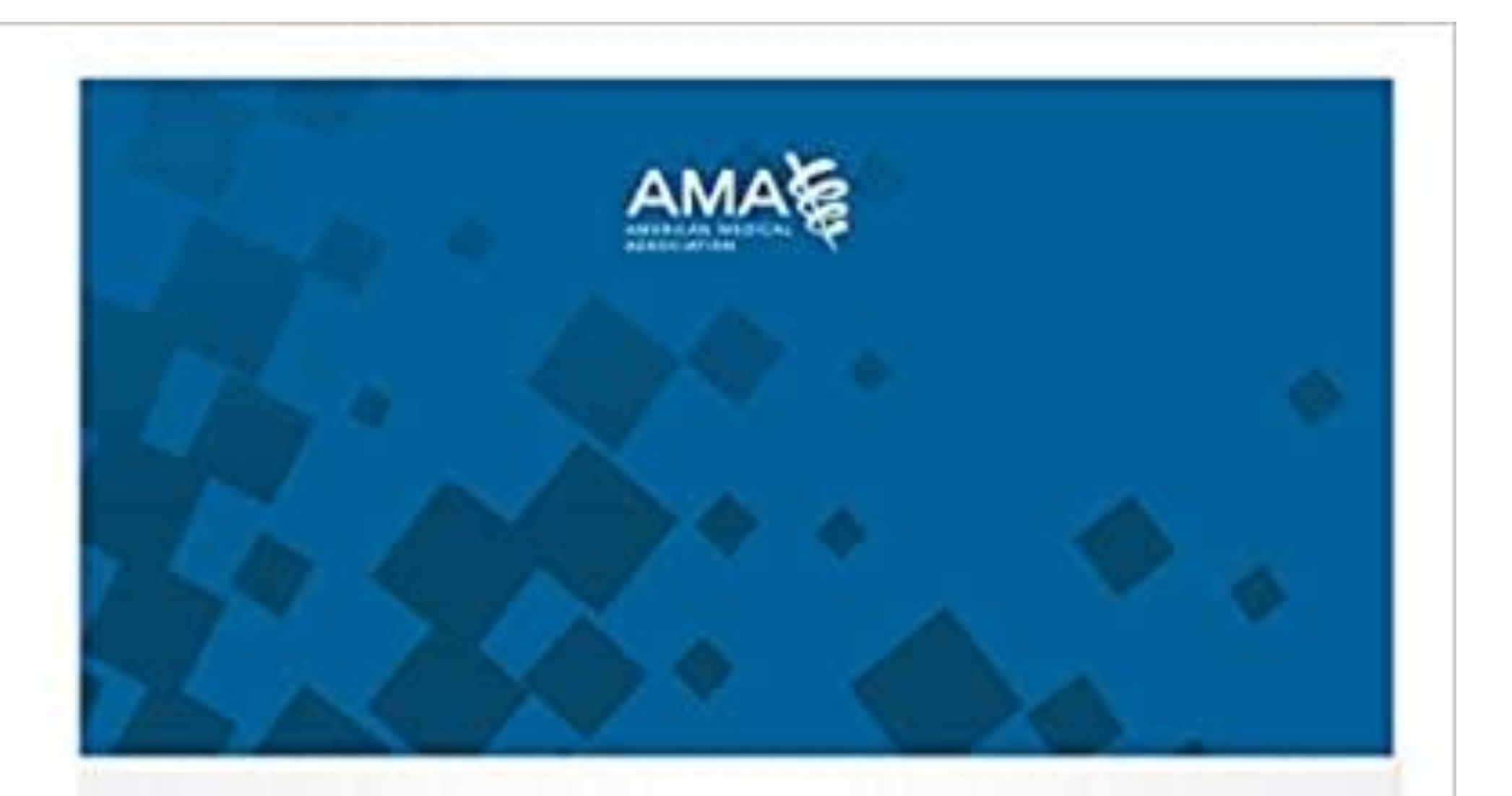

### ICD-10-CM 2021 The Complete Official Codebook

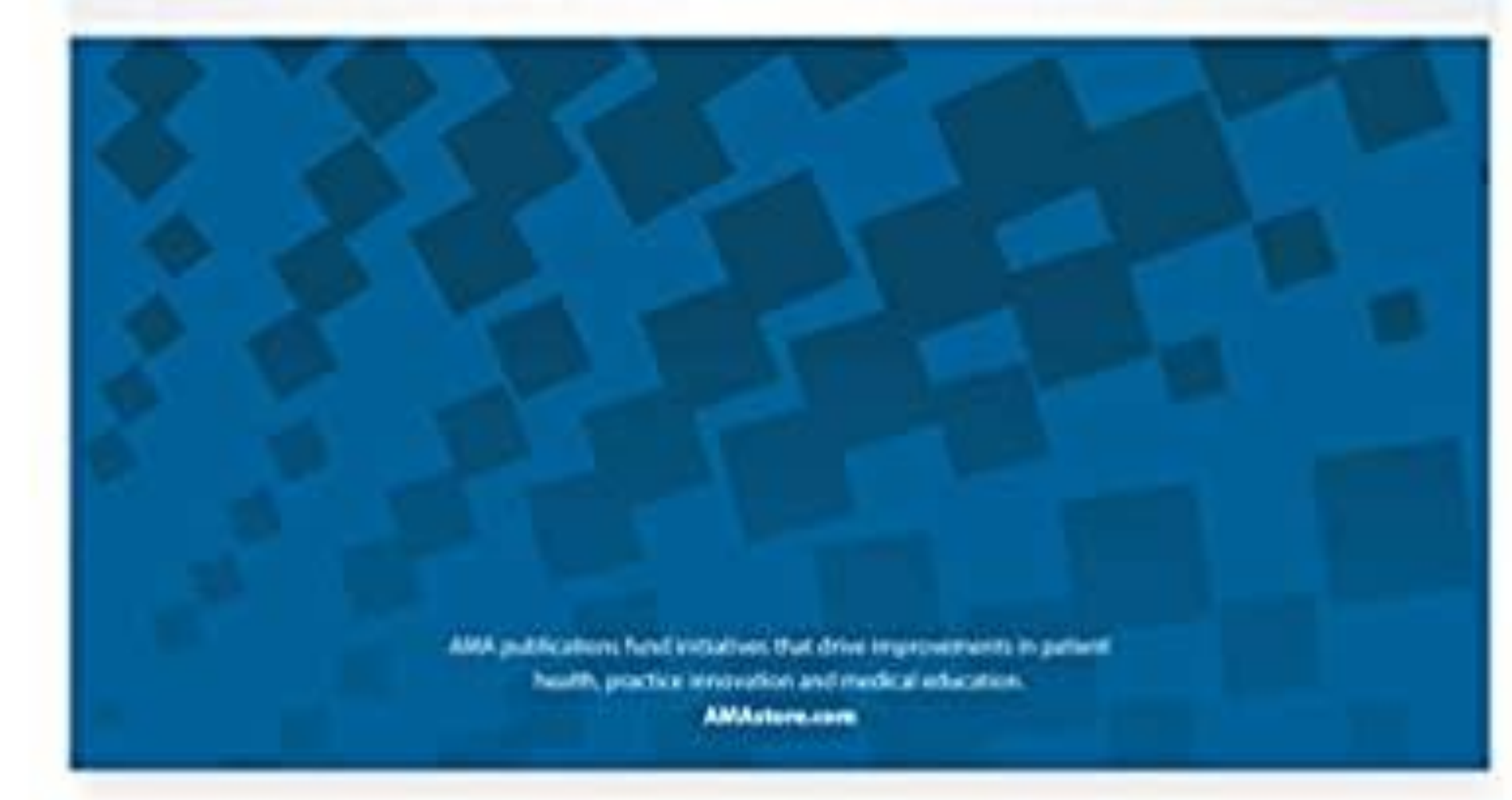

## Inklusjonskriterier

Pasienter som følges poliklinisk ved somatiske sykehus eller hos avtalespesialister med følgende diagnoser:

Park

Atyp

- 
- 
- 

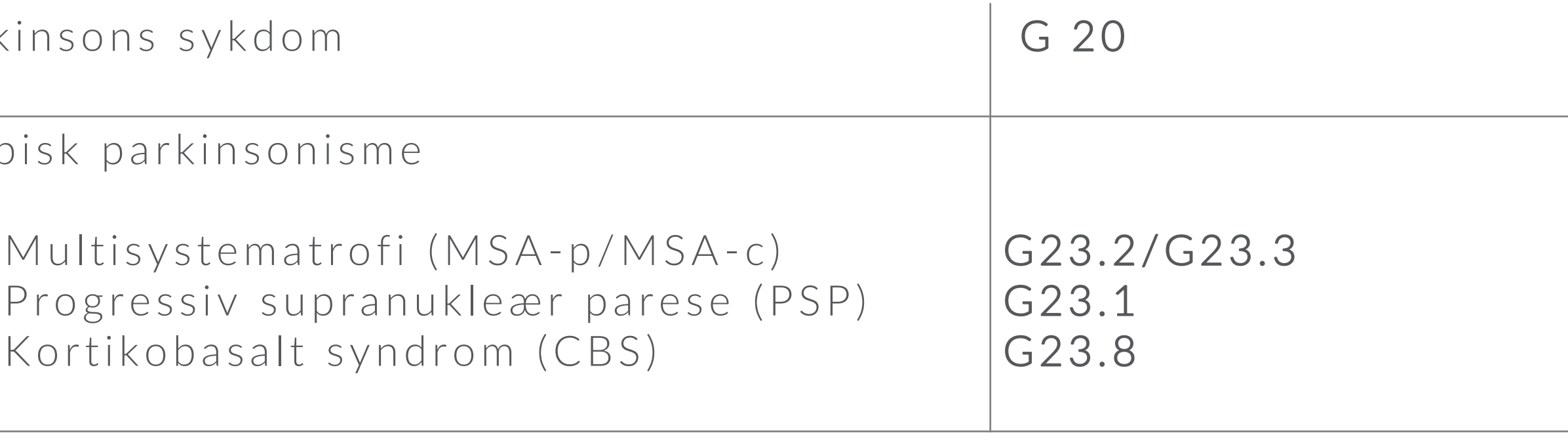

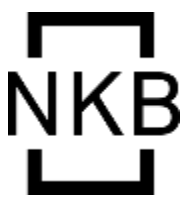

#### **NORSK** PARKINSONREGISTER **OG BIOBANK**

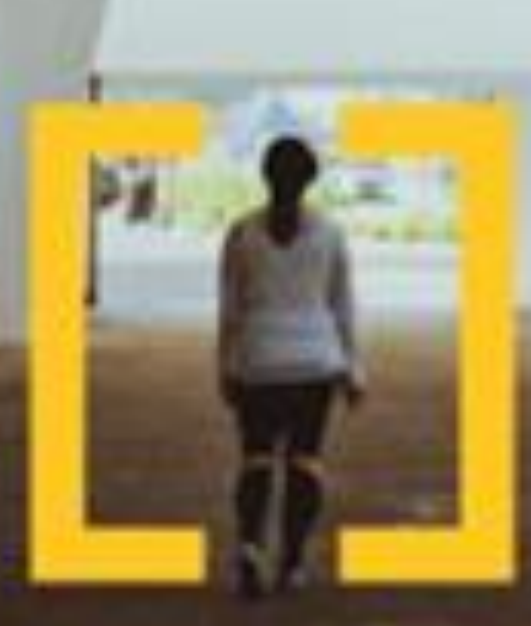

For deg med Parkinsons sykdom eller atypisk parkinsonisme (Parkinson Pluss)

## **Dataregistrering**

1. Data registreres her: [MRS \(nhn.no\)](https://mrs.nhn.no/)

\* Gå til [FALK,](https://falk.nhn.no/) finn registeret i listen og søk tilgang

- 2. Ny bruker og ikke registrert data før?
	-
- 3. Veiledning for søknadsprosess finnes her:
	- \* [Step-By-Step for Bruker | Falk \(hemit.org\)](https://falk.hemit.org/Brukerdokumentsjon-bruker.html)
- 4. Lenke til FALK finnes også på forsiden av MRS

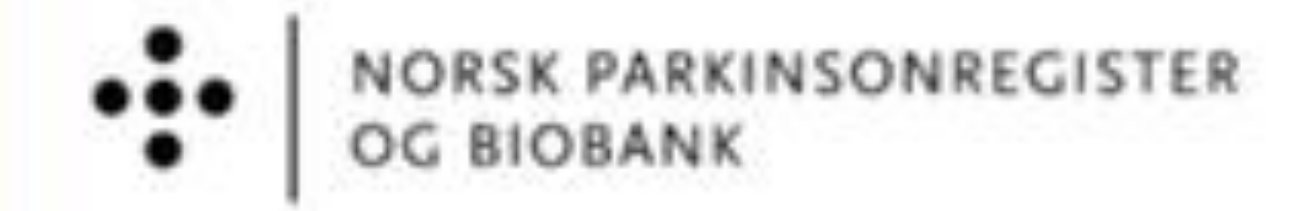

## **Krav til identifisering**

Det kreves identifisering med BankID eller Bypasskort for innlogging i FALK/registerløsningen. Bypass gjør påkoblingen smidig og tidseffektiv, og vi anbefaler å ta i bruk dette.

Bypass er koblet til ditt id/smartkort på jobb.

Har du ikke Bypass? Snakk med din leder!

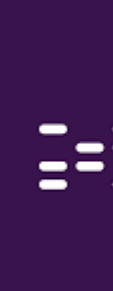

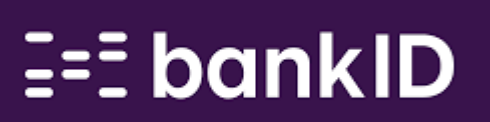

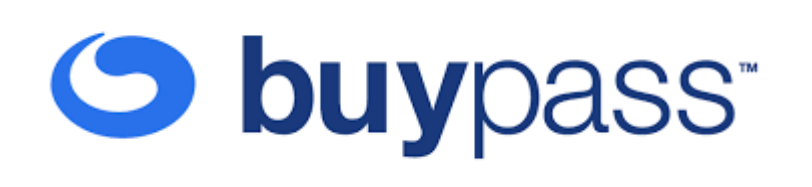

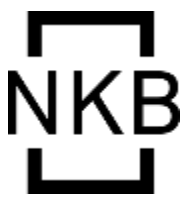

TREDELT DATAINNSAMLING

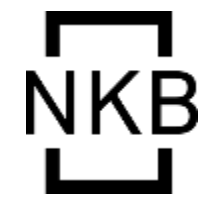

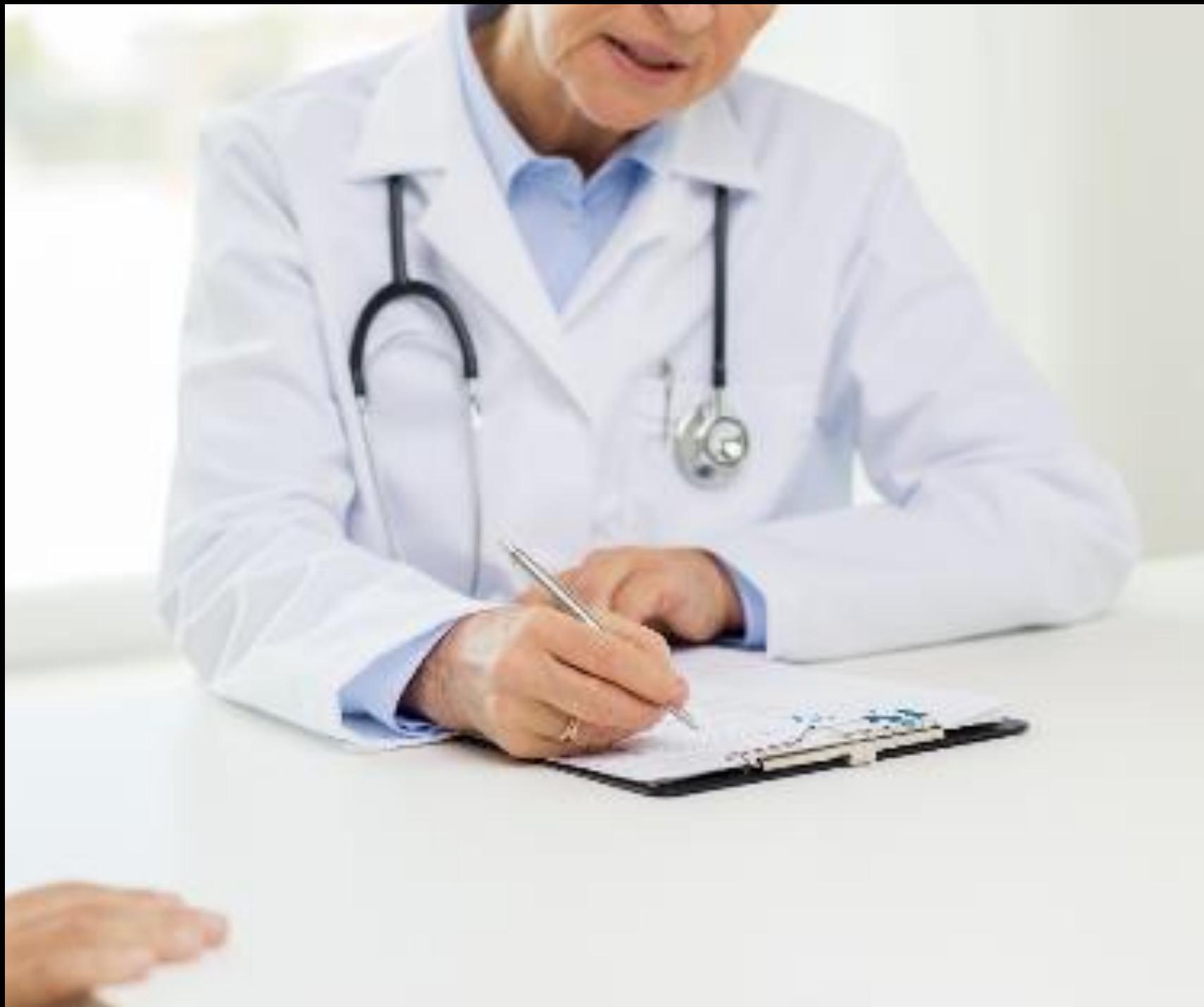

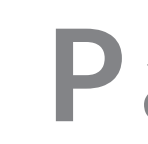

### Klinikk

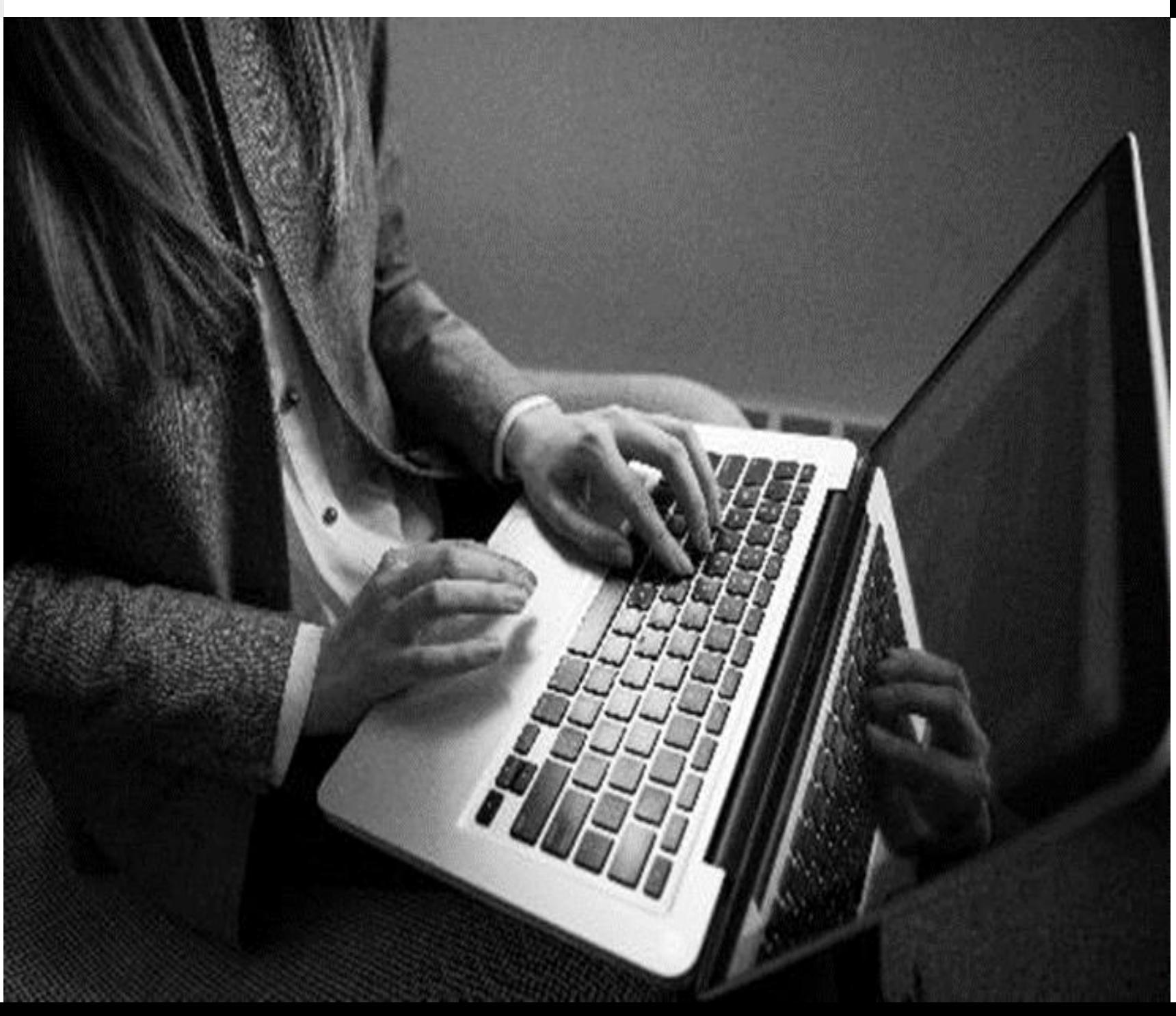

### Pasient

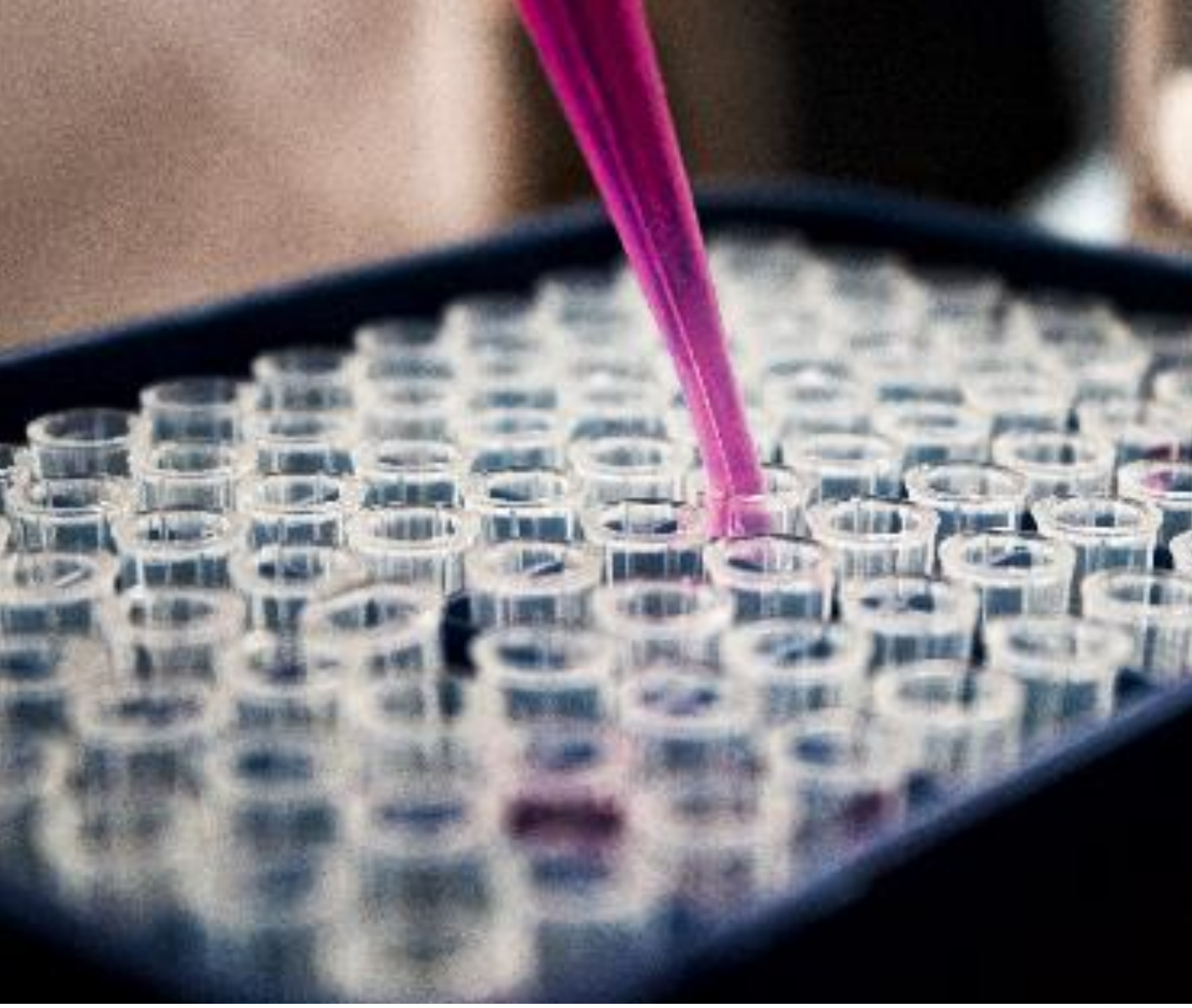

### Biobank (ikke startet)

NYTT OM DATAREGISTRERING

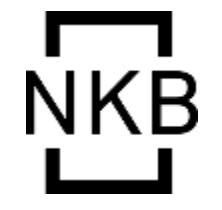

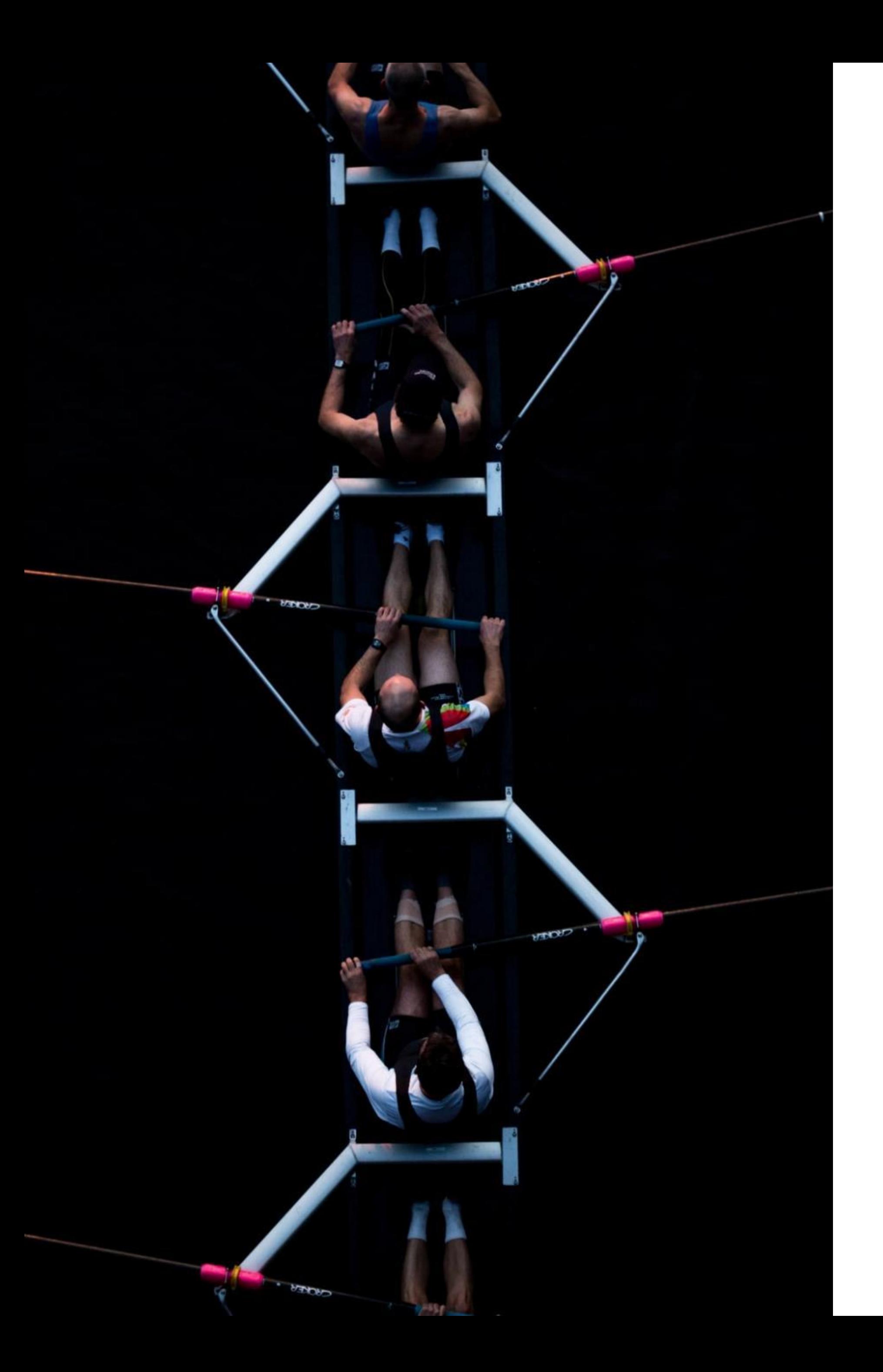

## Vi er nå basert på reservasjon

- Reservasjon gjøres på Helsenorge for pasienter som er aktive på denne plattformen.
- Dersom du søker opp en pasient som har reservert seg, er det ikke mulig å registrere data.
- Reservasjon av pasient som allerede er inkludert utløser varsel på forsiden til registeret (den du ser når du logger
	- inn).
- Sletting kan nå kun utføres sentralt, og registeradministrasjonen tar seg av dette.
- Automatisk sletting etter 30 dager som back-up.

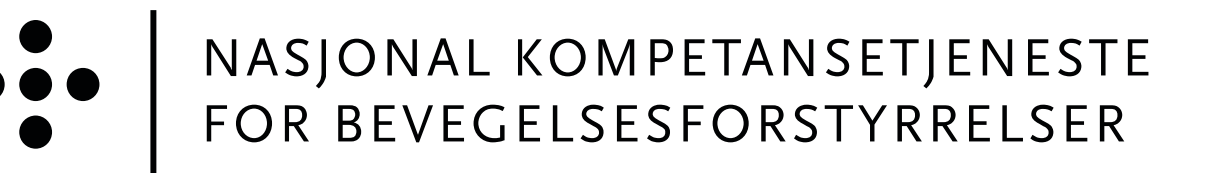

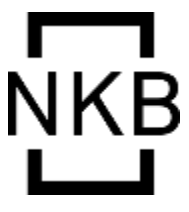

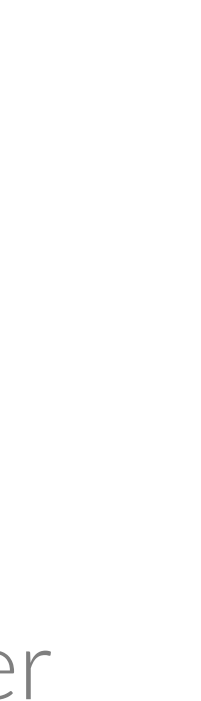

Alle pasienter skal registreres dersom de ikke har reservert seg. Dersom pasienter ønsker hjelp til å sette reservasjon, ordnes dette under personopplysninger (reservasjonsstatus).

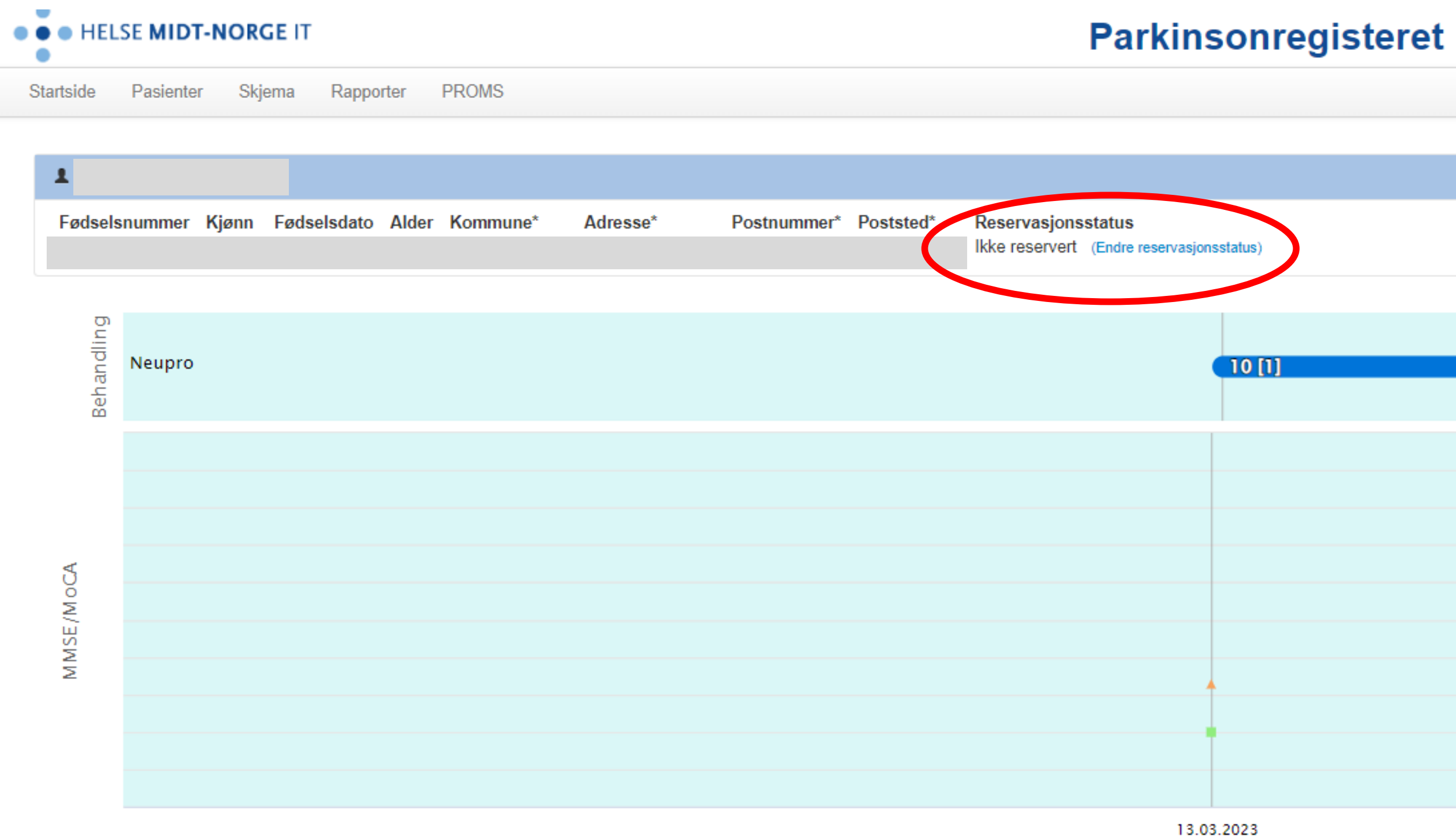

→ MMSE → MoCA → H&Y → UPDRS-III V Eventer

#### Innlogget som ELDBJØRG FISKE Logg ut

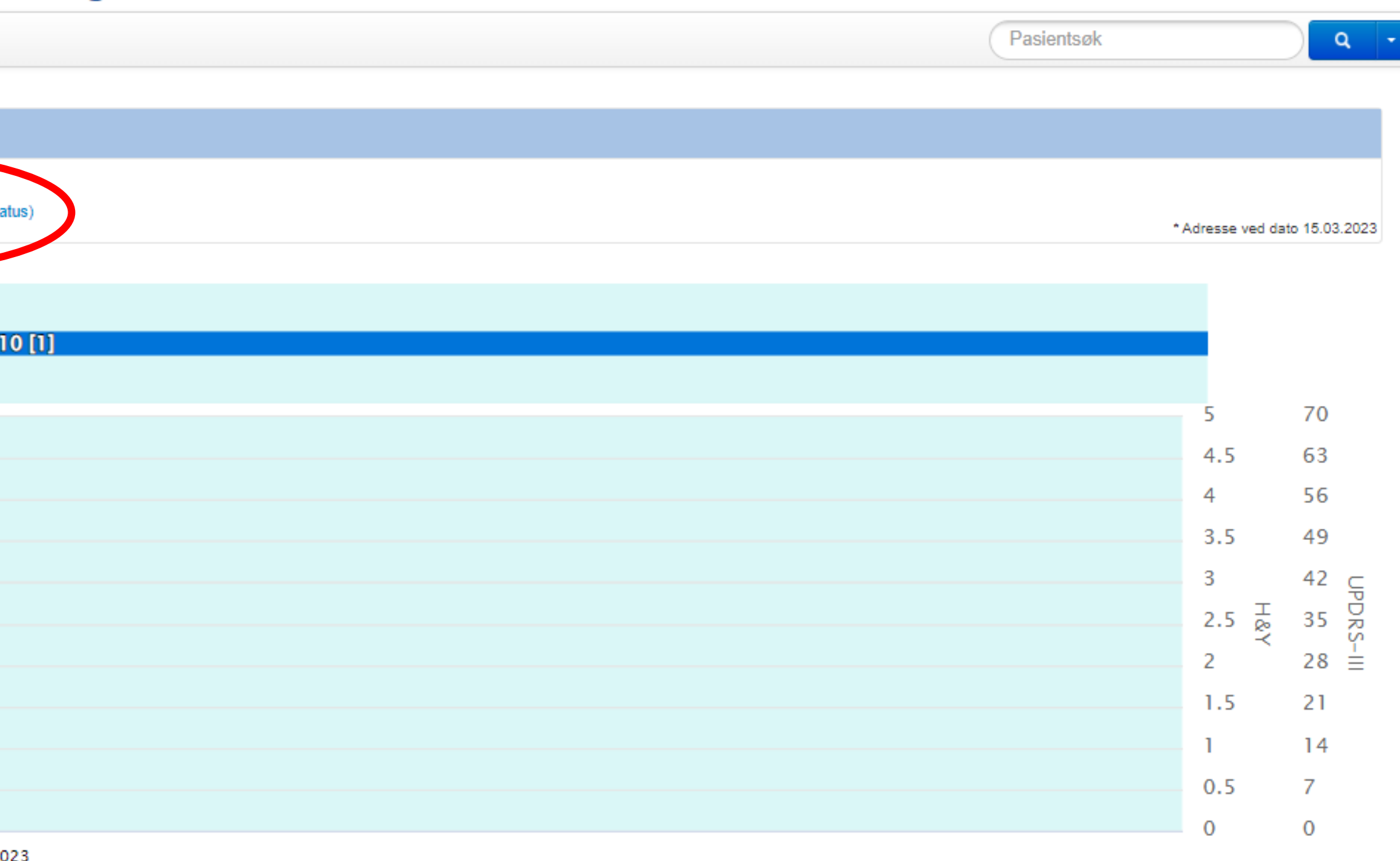

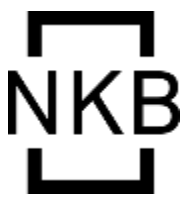

Når du klikker «endre reservasjonsstatus» kommer dette pop-up vinduet til syne →

Marker «pasienten er reservert mot inklusjon»

Klikk «lagre reservasjonstatus»

### **Endre reservasjon**

Du kan endre pasientens reservasjonstatus for registeret. Statusen lagres hos helsenorge.no.

Ved endring av reservasjon vil data lagt inn for pasienten bli slettet i henhold til ordlyden i helsenorge.no.

- ◉ Pasienten er reservert mot inklusjon
- Pasienten er ikke reservert mot inklusjon

Avbryt

Lagre reservasjonstatus

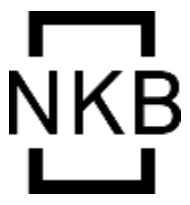

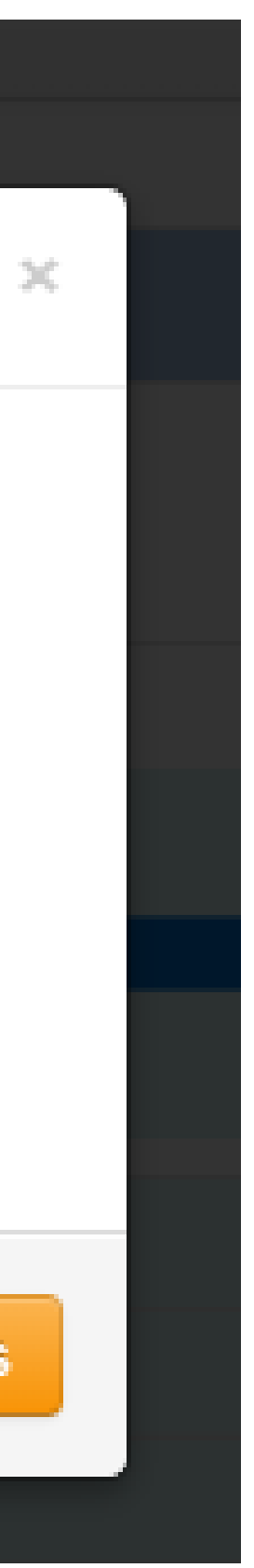

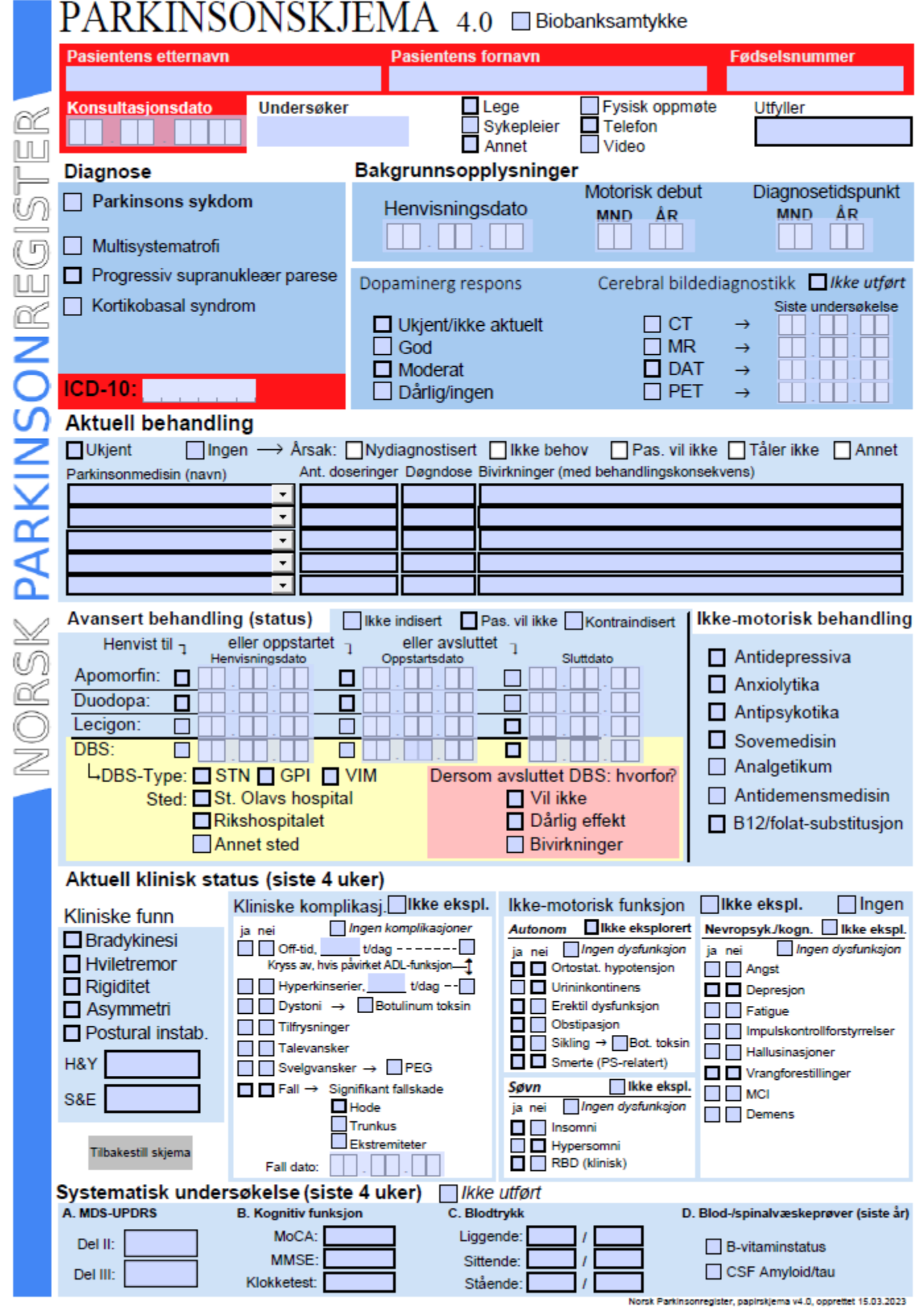

Ta gjerne ut lister på diagnosekodene og registrer pasientene fortløpende. Ikke vent til de er inne til konsultasjon, det tar for lang tid.

Dersom det er mest praktisk, bruk gjerne papirskjema under konsultasjon for å registrere i MRS-løsningen ved senere anledning.

Det letteste er oftest å bruke journalopplysninger.

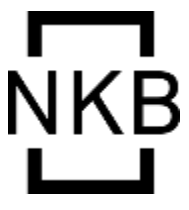

### Pasientene kan registrere seg selv via egenregistrering (NB! QR-kodene på brosjyrene er utdatert)

https://pasientrapportering.nhn.no/proms/Public/Form/zyua3

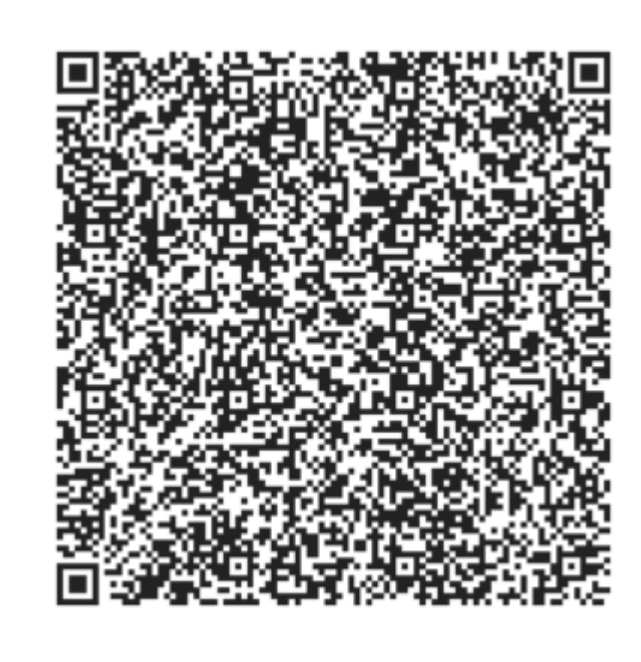

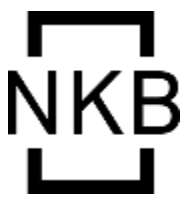

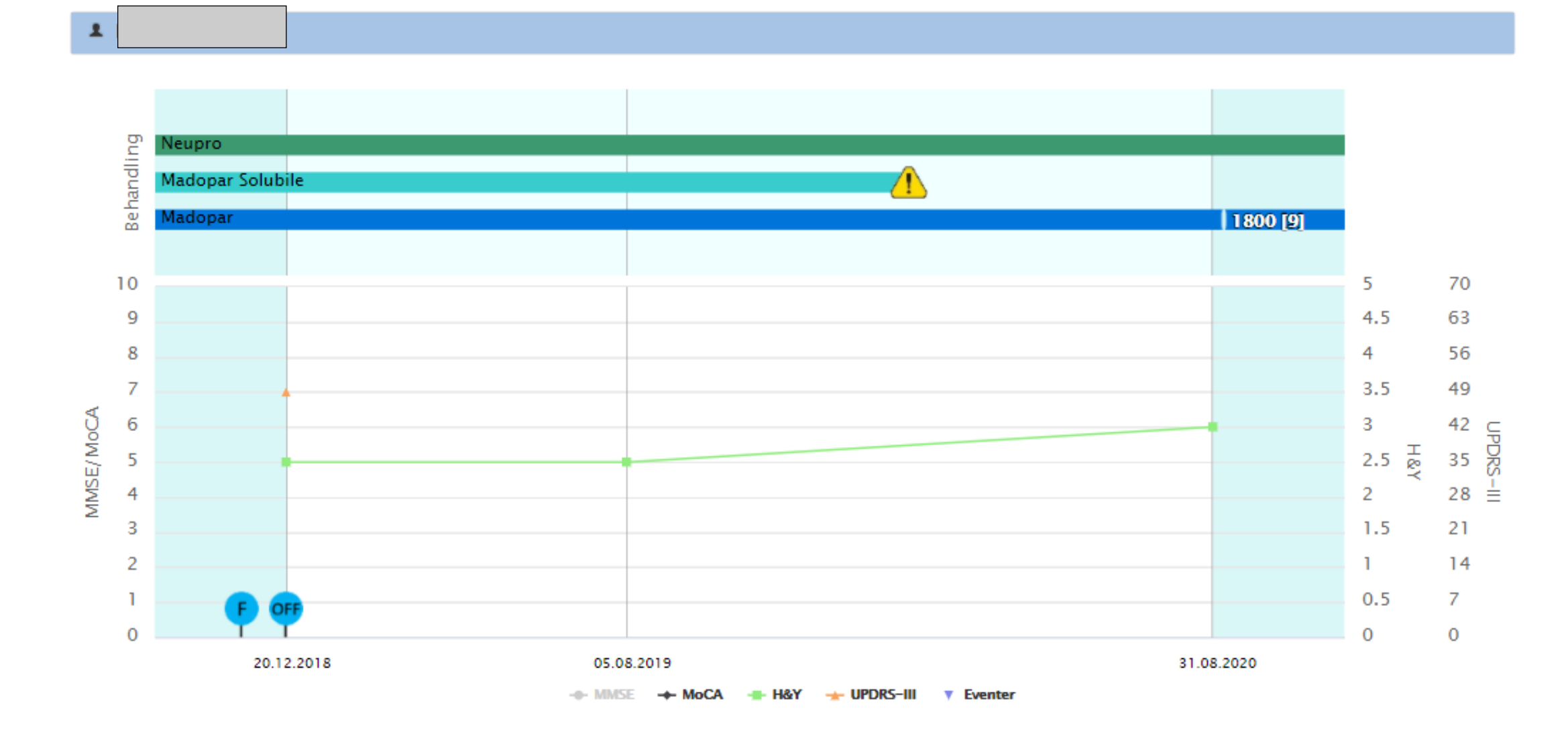

#### Sist registrerte nøkkelopplysninger

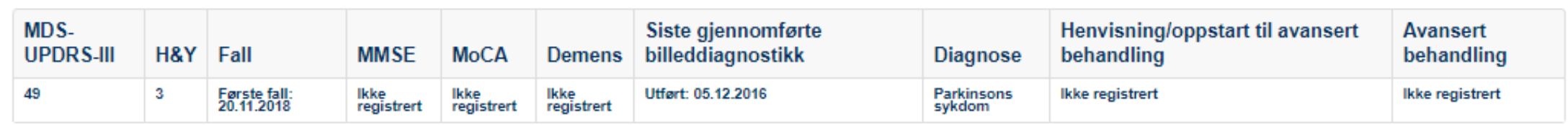

#### Parkinsonmedisiner

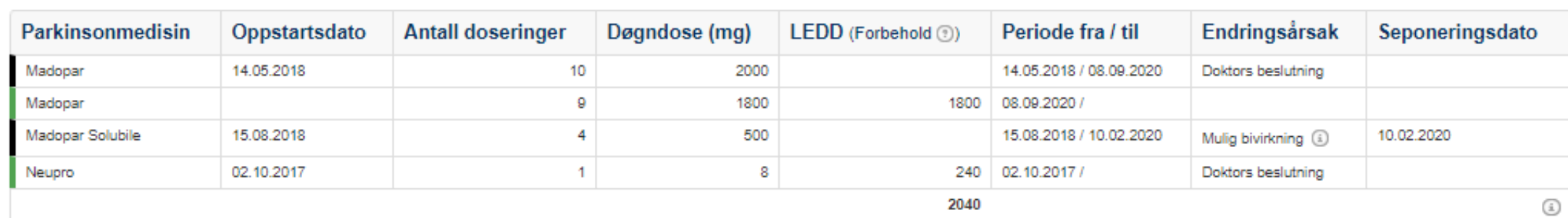

#### LEDD-kalkulator\*

\* I Norge oppgis pramipexole-dosen som base og ikke salt, som i denne kalkulatoren. For pramipexole må man derfor bruke 143 i stedet for 100 som omregningsfaktor (conversion factor)

#### Bivirkninger med ukjent behandlingsårsak

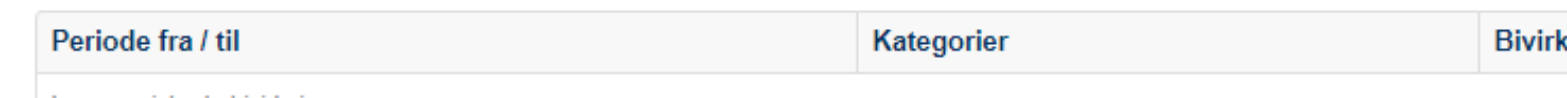

Ingen registrerte bivirkninger

#### Opprett nytt skjema: Konsultasjonskjema

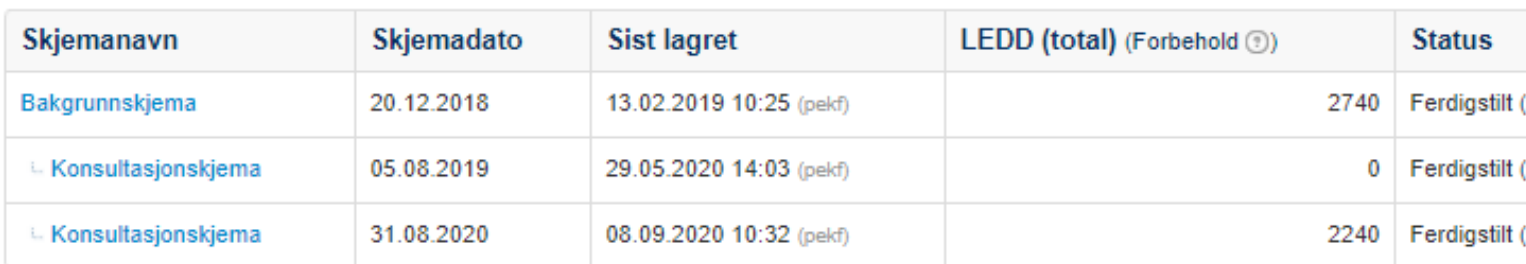

#### **PROMS bestillinger**

Bestillerskjema

PROMS-skjema

#### ePROM-skjema skal nå sendes ut sentralt på faste tidspunkt - så ikke bruk denne funksjonen uten avtale.

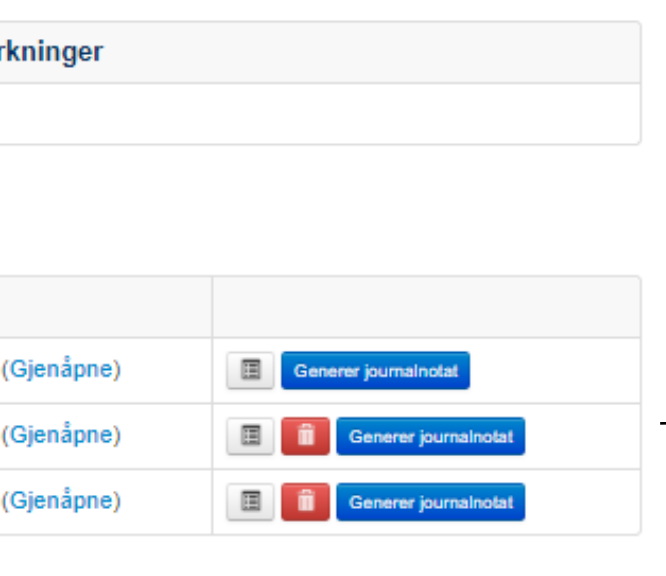

#### Enkel bestilling av PROMS og journalnotat

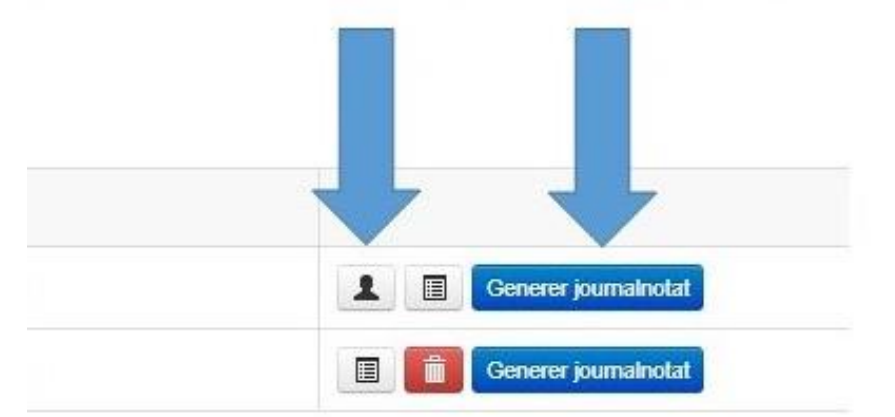

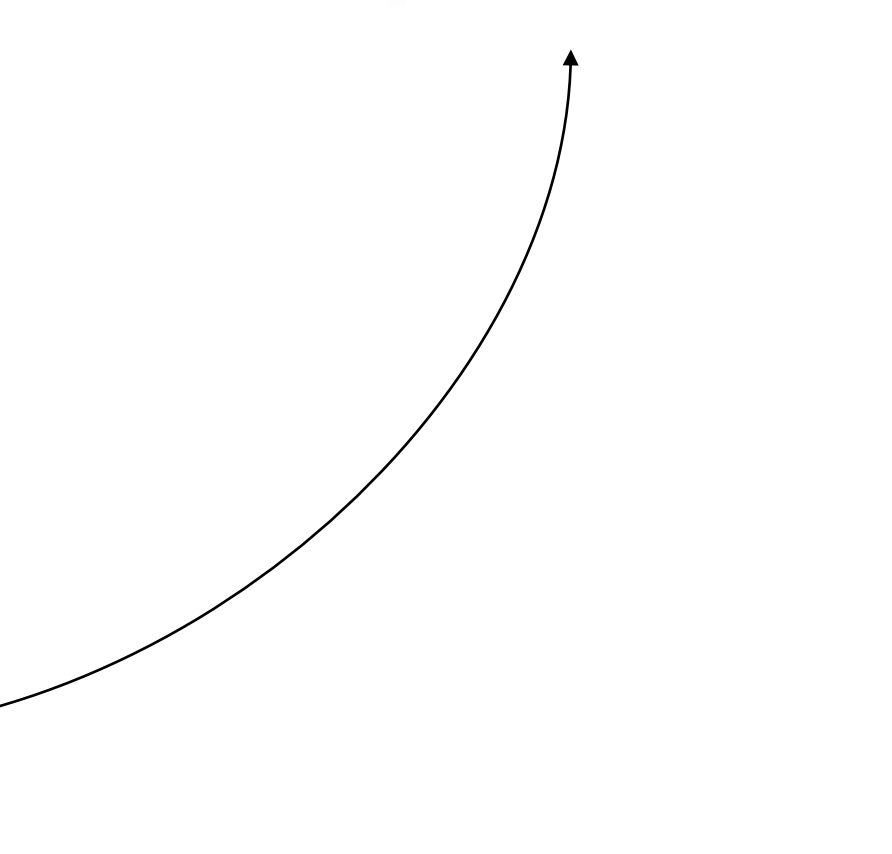

Oppdatert

**Status** 

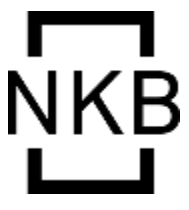

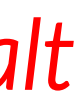

#### Det er fortsatt mulig å ta uttrekk til journal dersom legene vil registrere data under konsultasjonen:

### Journalnotat

Kontroll for Parkinsons sykdom Doparminerg respons Velg verdi. MDS-UPDRS del III = Ikke undersøkt.  $H8Y = 2.5 (31.08.20).$ Off-tid = Nei  $(31.08.20)$ . Hyperkinesier: Nei (31.08.20). Tilfrysninger: Ja (31.08.20). Fall : Nei.  $MOCA = I$ kke undersøkt.  $MMSE - NR3 = Ikke$  undersøkt. Impulskontrollforstyrrelser: Nei. Hallusinasjoner: Nei. Ortostatisk hypotensjon: Nei. Aktiv behandling: Madopar 800 mg per døgn (x4). Tidligere behandling, dvs behandling som er avsluttet pga. bivirkninger eller andre årsaker:

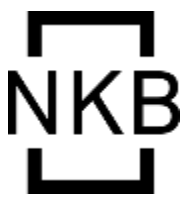

### Ved pasient-initiert deltakelse (egenregistrering) ser det slik ut:

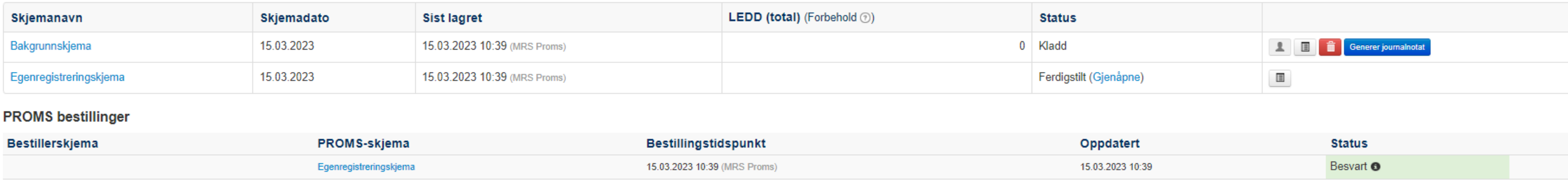

- 1. Pasienten har to skjemaer liggende: egenregistreringskjema og bakgrunnskjema.
- 2. Åpne det automatisk opprettede bakgrunnsskjemaet og legg inn nødvendige opplysninger.
- 3. Husk å ferdigstille til slutt.

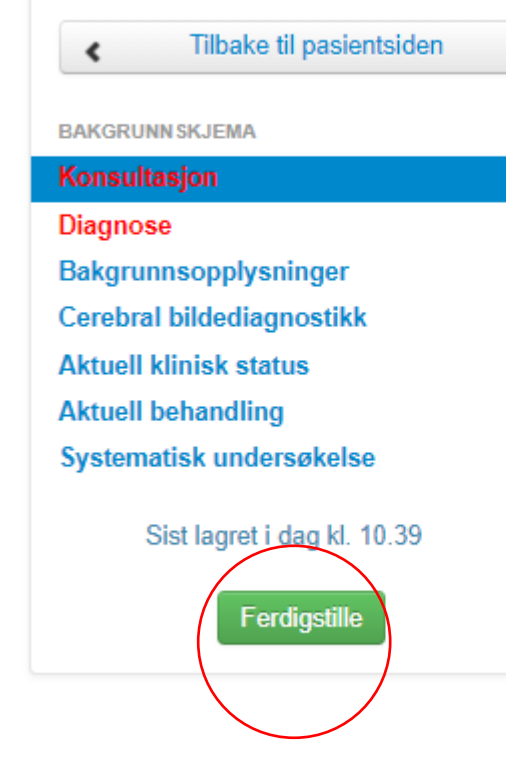

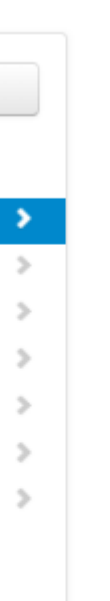

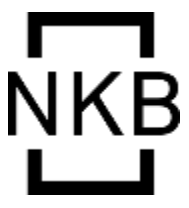

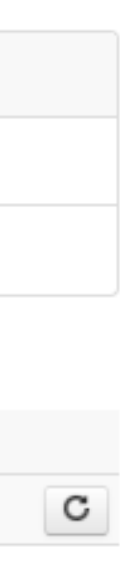

- Automatisk utsending av ePROM til pasienter påfølgende natt ved egenregistrering.
- Avdelingen bekrefter diagnose: Åpne bakgrunnsskjemaet og legg inn obligatoriske opplysninger (minimumsregistrering): **dato + diagnose**
- Øvrige opplysninger som særlig ønskes registrert i tillegg:
	- Aktuell behandling
	- Bildediagnostikk
	- MDS-UPDRS III (motorskår)
	- B-vitaminstatus

Disse er kvalitetsindikatorer og svært viktige opplysninger for registeret!

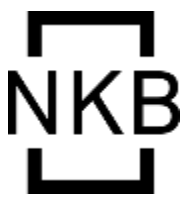

### Dette er gjeldende «minimumsregistrering»

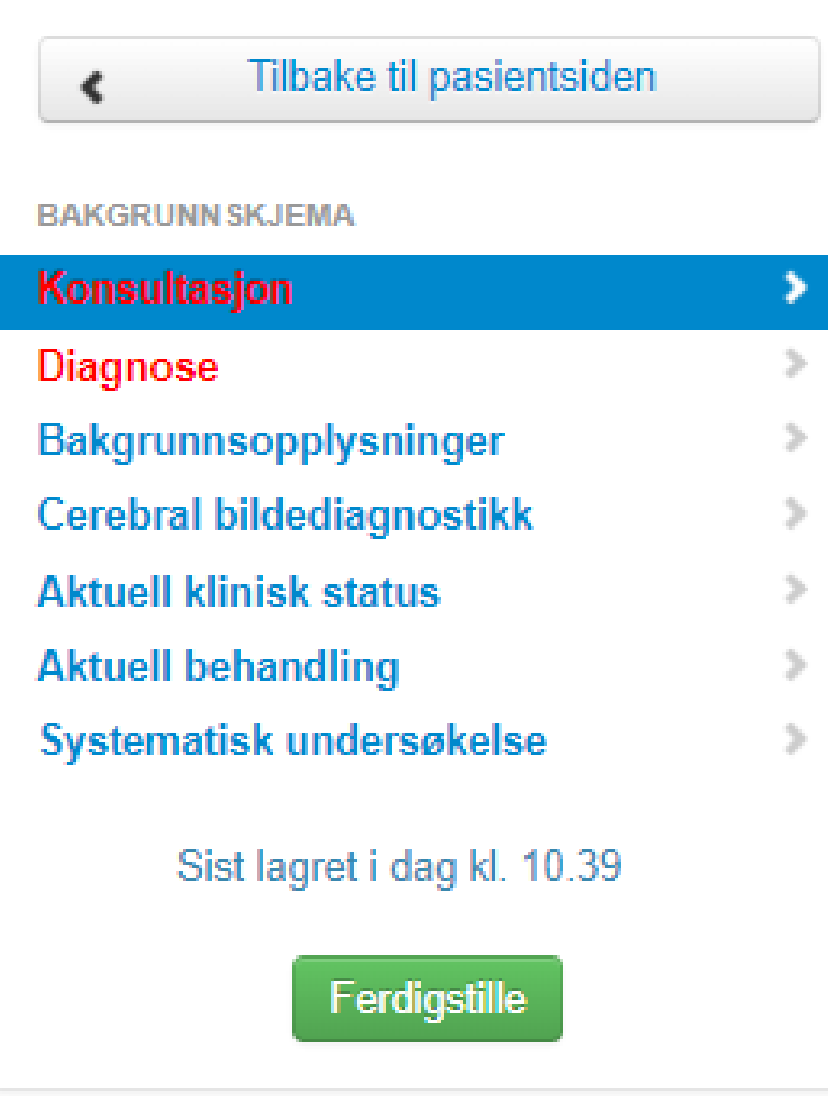

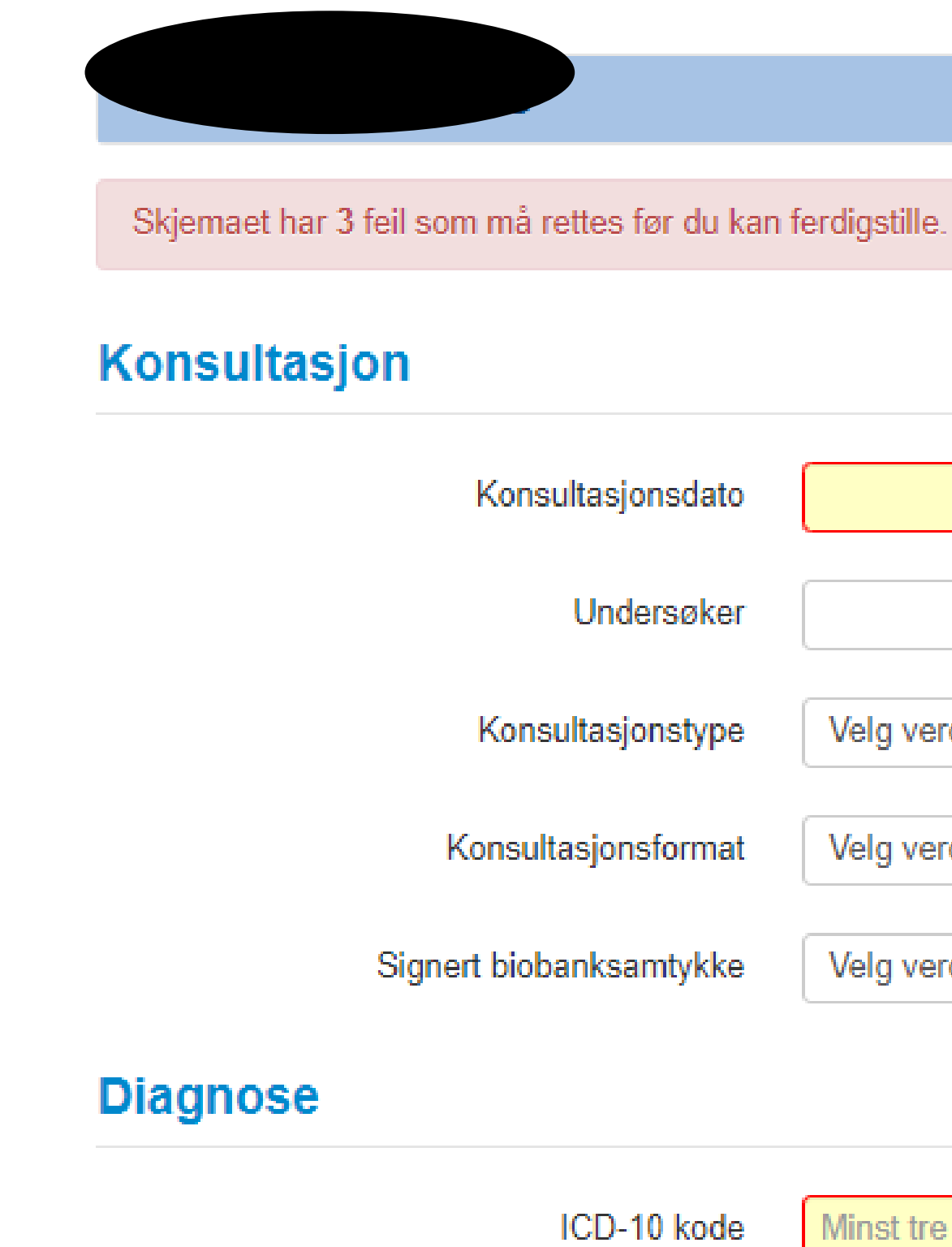

Diagnose

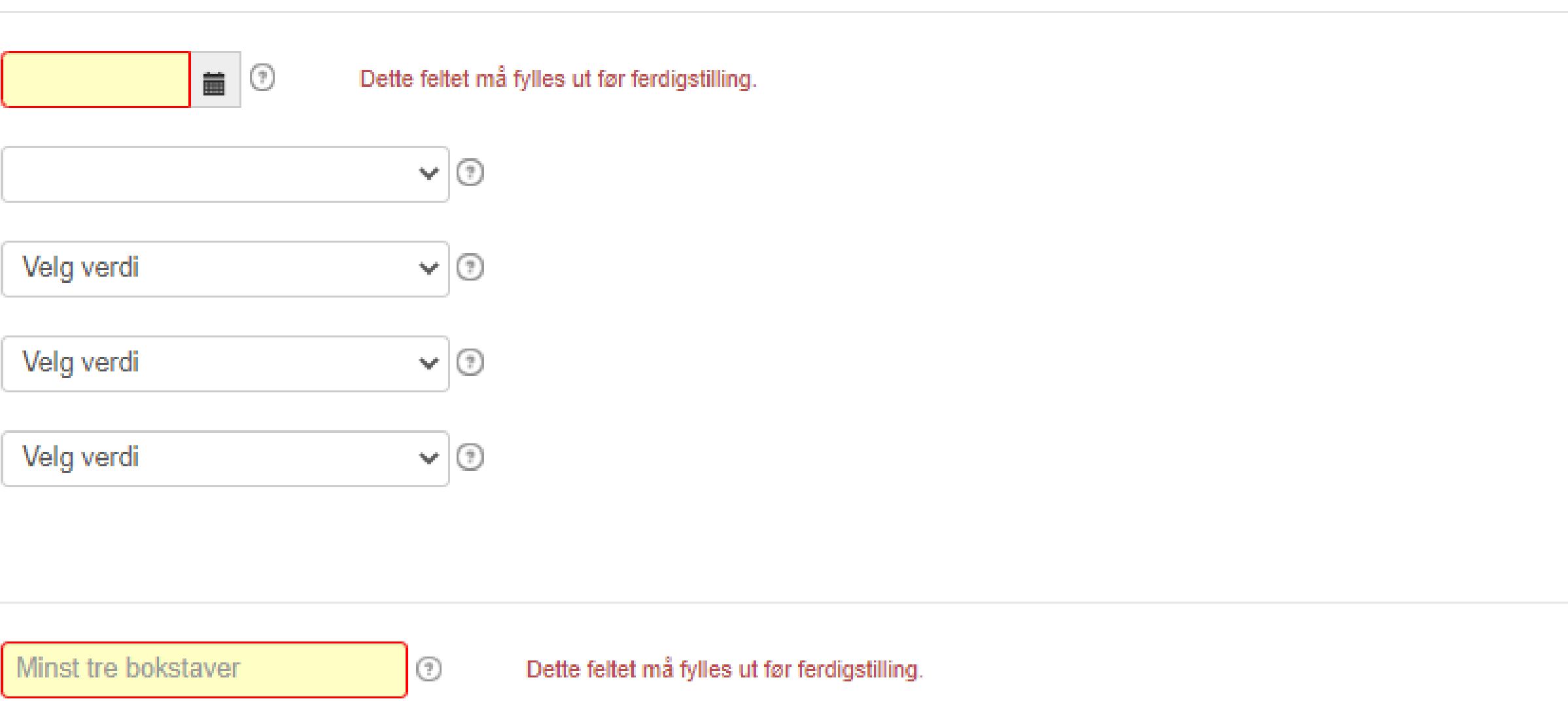

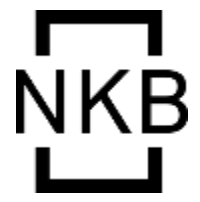

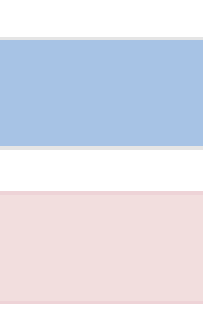

#### Fra 1. mars finnes slettknappen kun hos oss på nasjonalt nivå

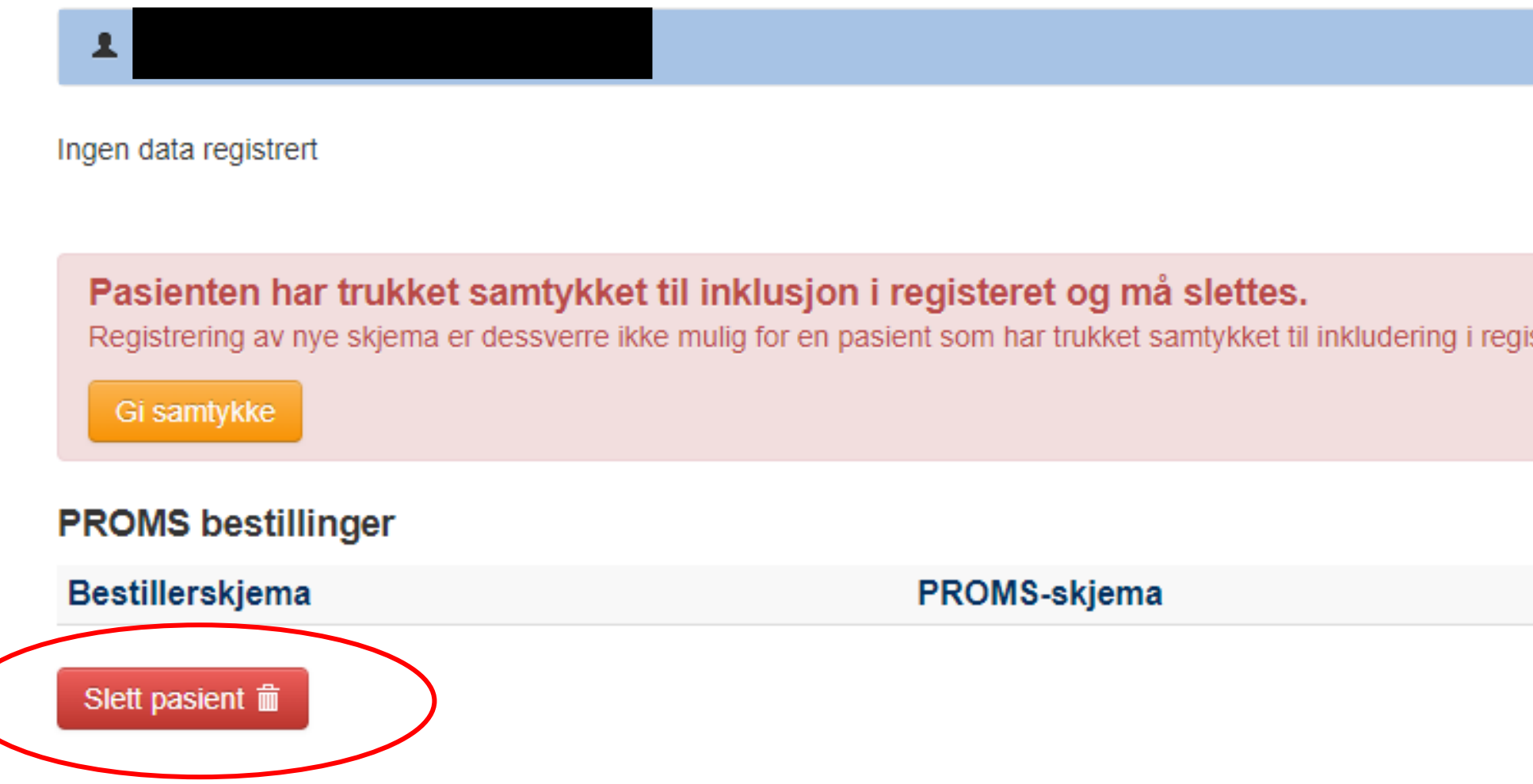

#### Dersom dere trenger hjelp til sletting, ring oss i registeret!

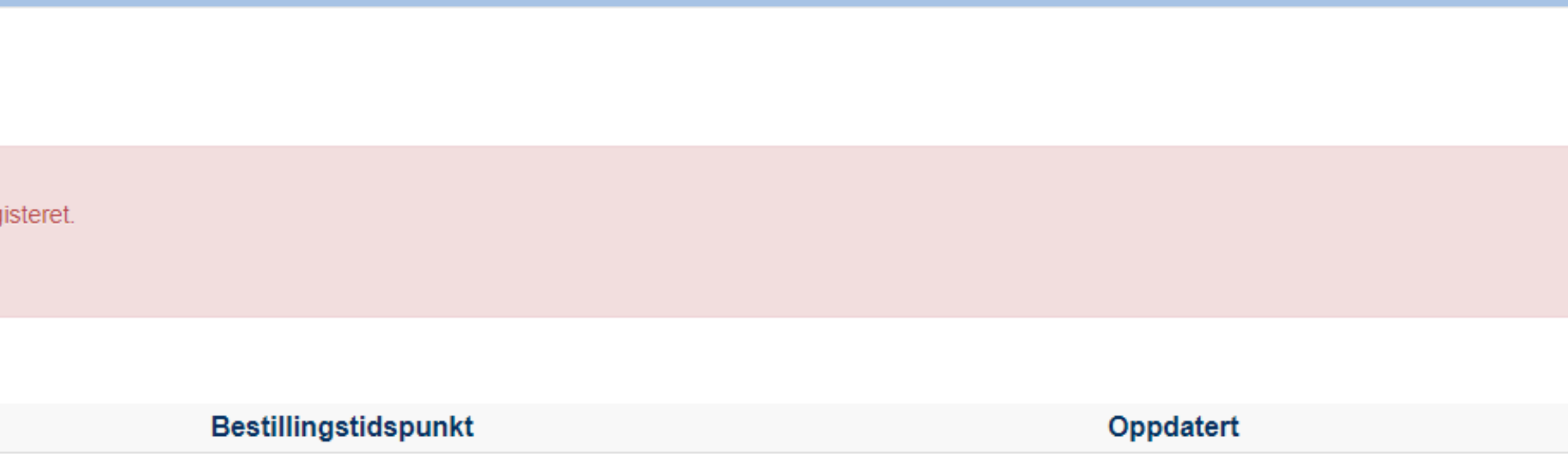

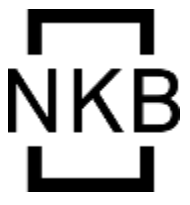

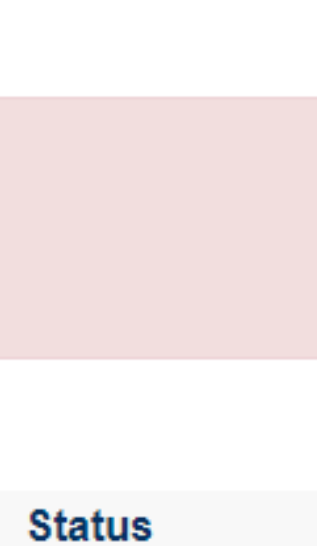

### Nyttige tips om behandlingsregistrering

• Registrer medisiner som er i bruk ved tidspunktet for konsultasjonen. IKKE registrer historiske data på medikamenter. NB: Ved registrering av medisiner er datofeltet forhåndsutfylt til

- konsultasjonsdatoen.
- Det er dessverre ikke mulig å slette medisiner som er lagt inn feil
	- Alternativ 1: slett skjemaet
	-

- Alternativ 2: marker medisinen som seponert, velg dato dagen etter oppstartsdato

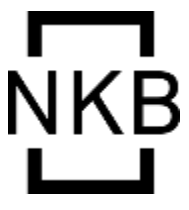

NB: Bakgrunnskjema kan kun slettes av registeradministrasjonen, mens konsultasjonskjema kan slettes av alle. Ta kontakt ved behov for hjelp!

### Konsultasjonstype og konsultasjonsformat – muligheter for å registrerer andre typer konsultasjoner (lagt til MRS-løsningen juni 2022)

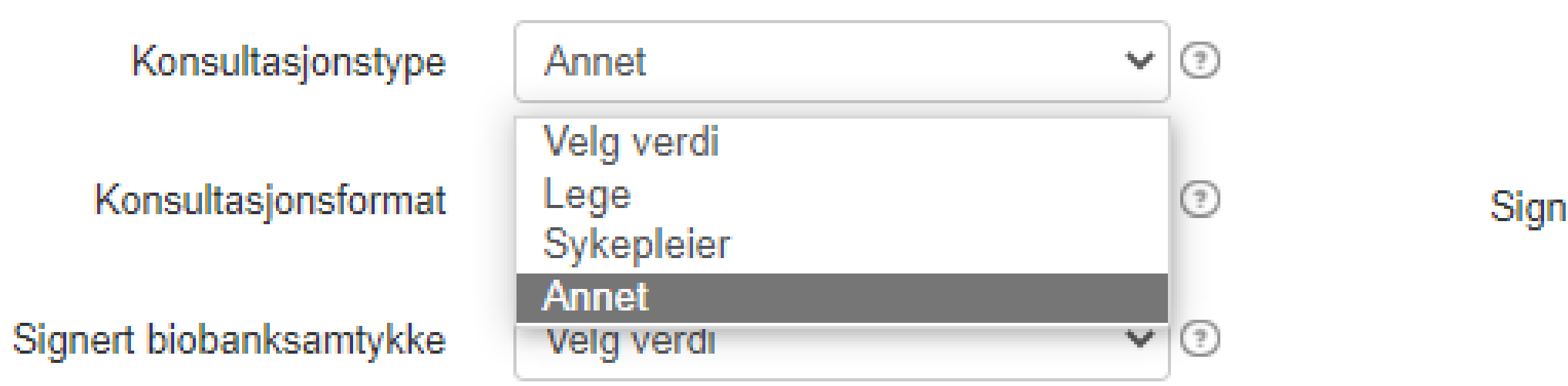

Dette gir mulighet for å registrere f.eks. sykepleierkontroller og telefonkonsultasjoner.

Konsultasjonsformat

Signert biobanksamtykke

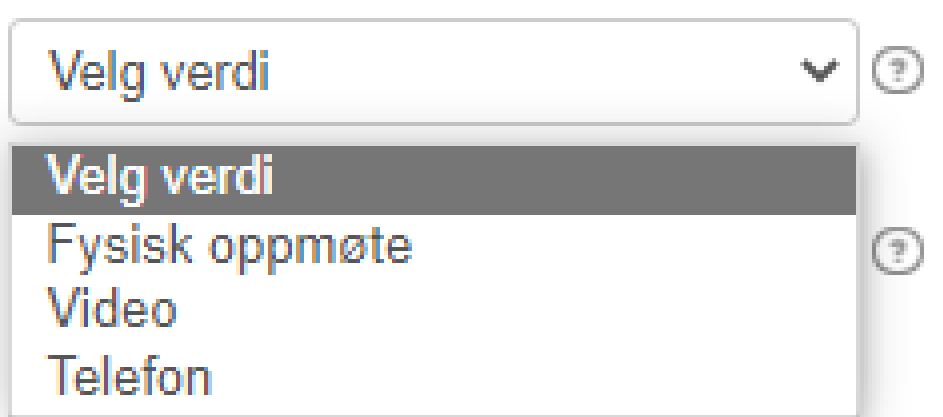

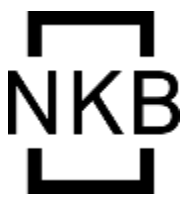

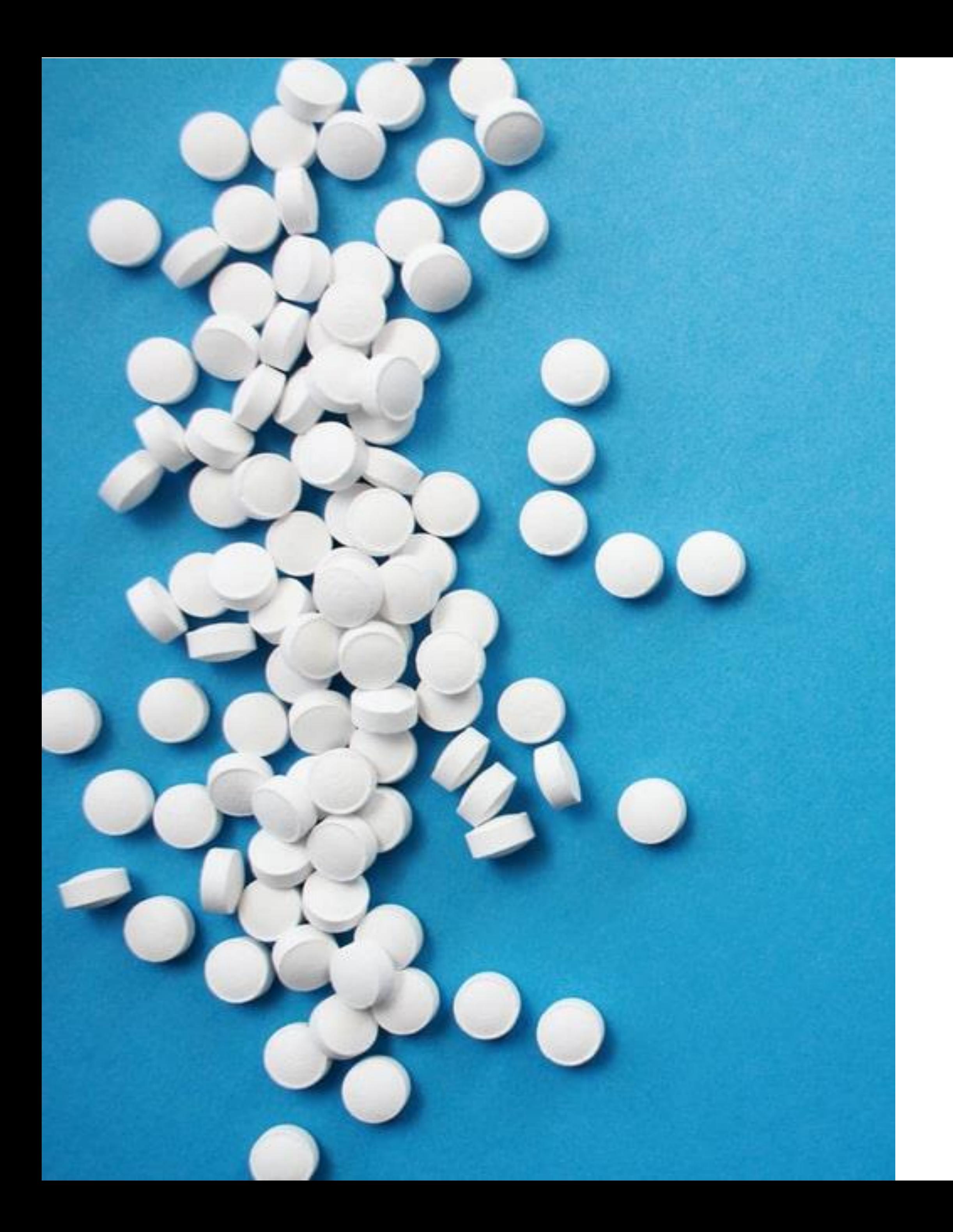

## Nye valg for behandling (juni 2022)

- Nye medisiner er lagt til i medisinlisten: Ongentys Lecigon
- Nytt alternativ for avansert behandling lagt til Lecigon

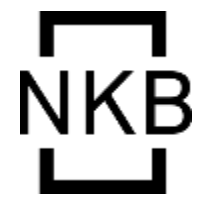

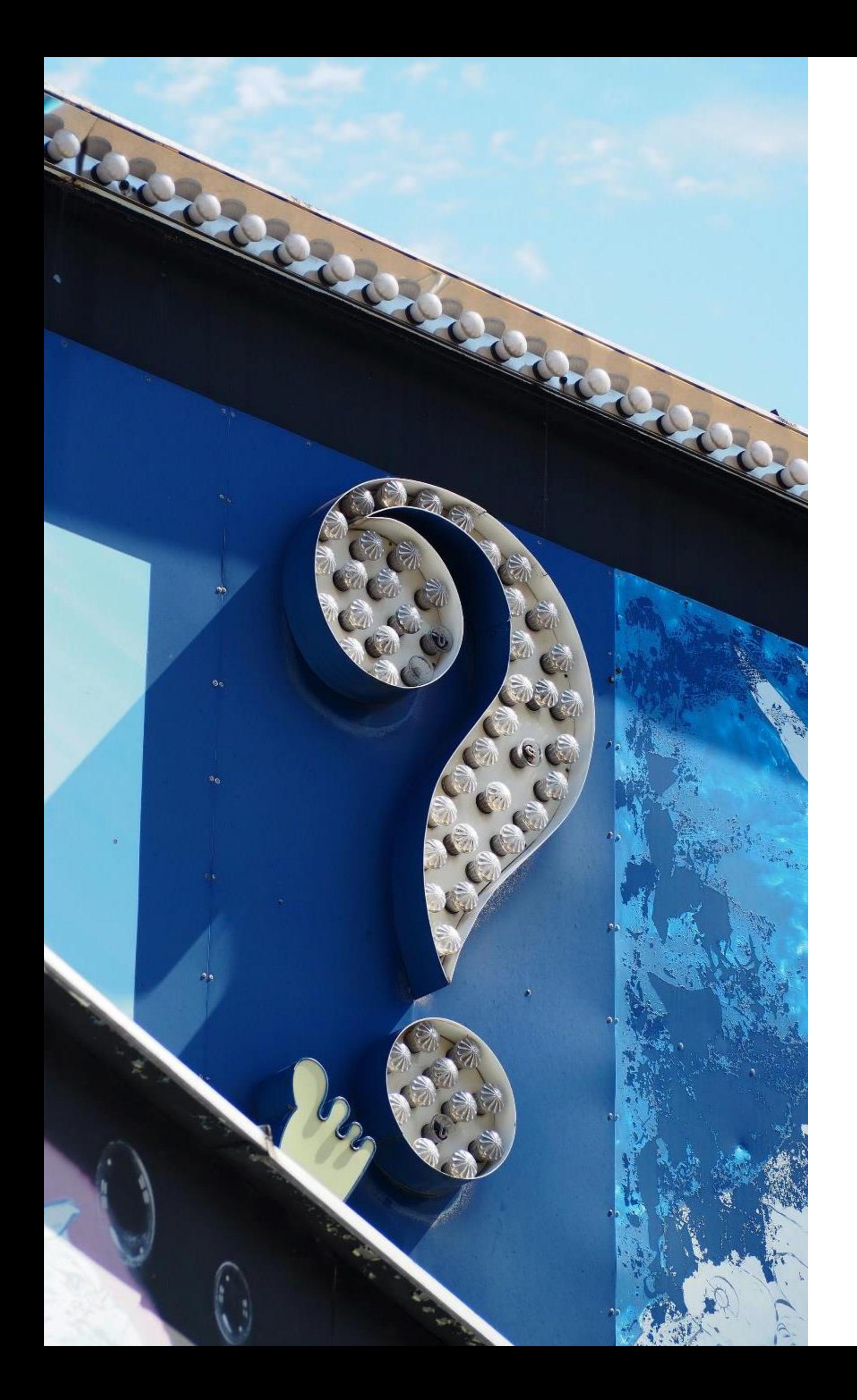

## **Ressurser**

### [www.parkinsonregister.no](http://www.parkinsonregister.no/)

### [www.kvalitetsregistre.no](http://www.kvalitetsregistre.no/)

## [Resultater på nett:](https://www.skde.no/kvalitetsregistre/alle/sykehus?indicator=nerve) [erve](https://www.skde.no/kvalitetsregistre/alle/sykehus?indicator=nerve)

[https://www.skde.no/kvalitetsregistre/alle/sykehus?indicator=n](https://www.skde.no/kvalitetsregistre/alle/sykehus?indicator=nerve)

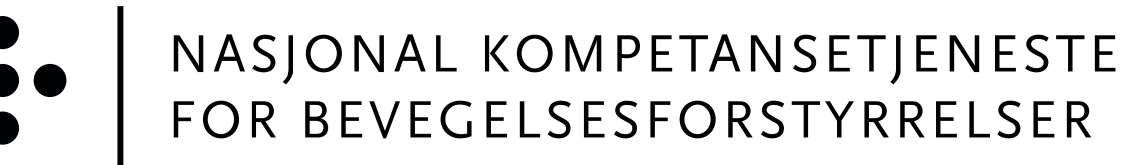

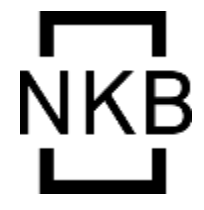

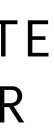

## NORSK PARKINSONREGISTER OG BIOBANK

## Lykke til med dataregistreringen!

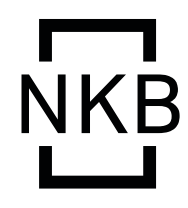

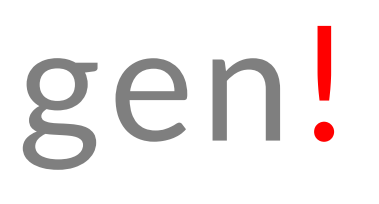

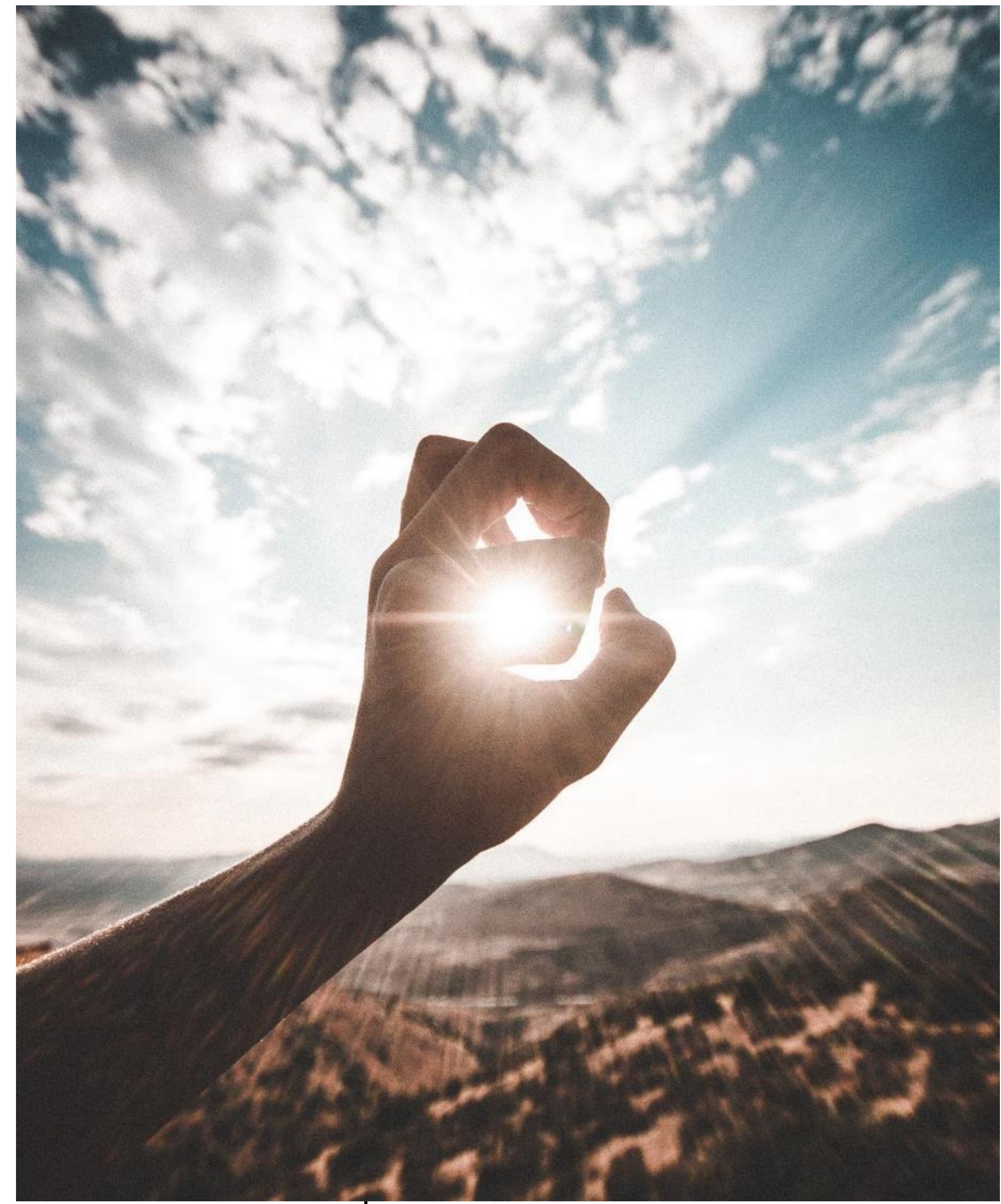

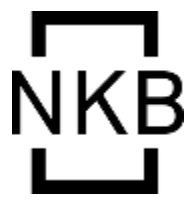

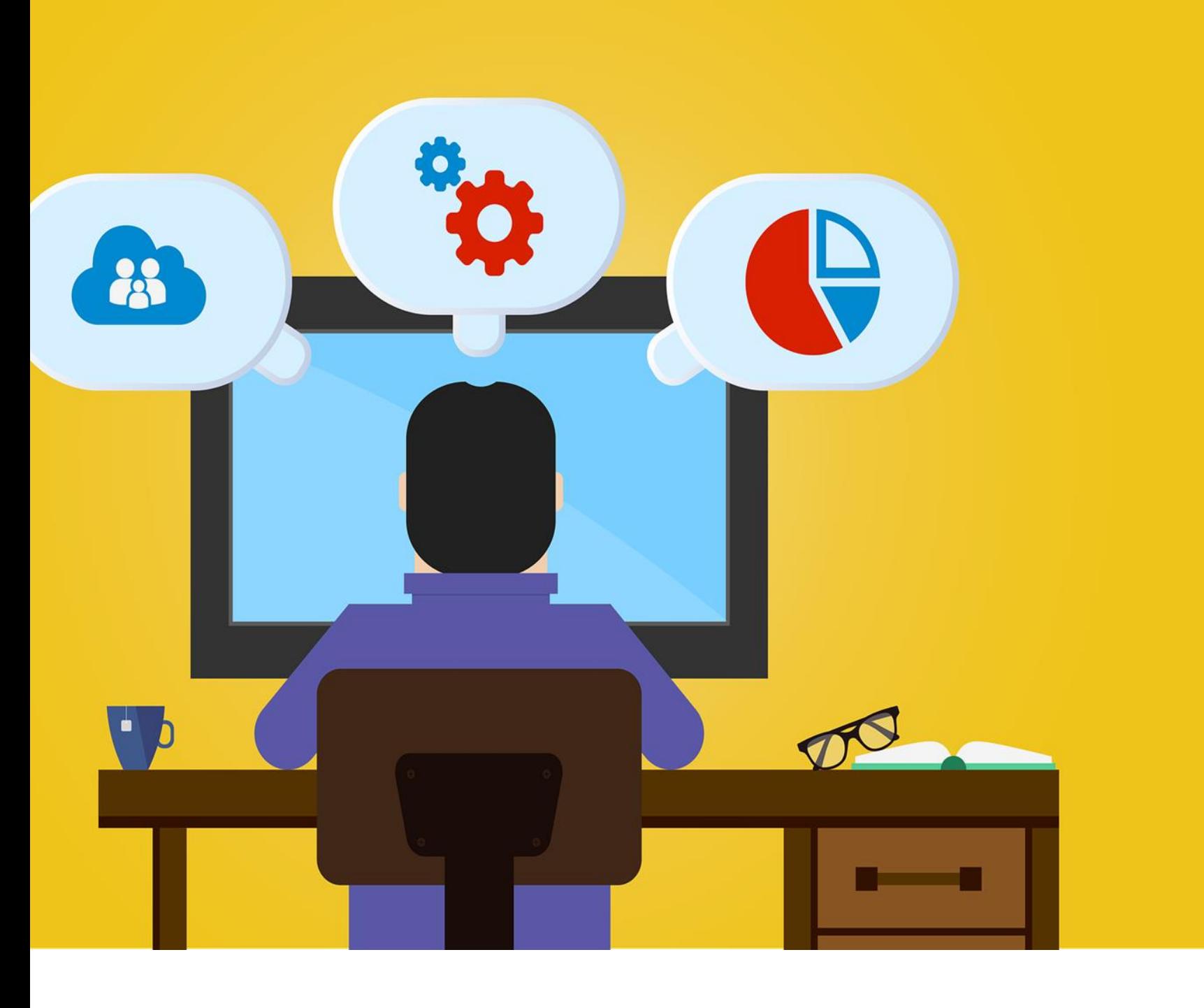

#### **HVA ER NORSK** PARKINSONREGISTER **OG BIOBANK?**

Norsk Parkinsonregister og biobank er et nasjonalt medisinsk kvalitetsregister for pasienter med Parkinsons sykdom eller annen nevrodegenerativ parkinsonisme (atypisk parkinsonisme/ Parkinson Pluss). Hovedformalet med registeret er å øke kvalitet på utredning og behandling av nevrodegenerative parkinsonistiske lidelser. Det er knyttet en biobank til registeret for forskningsformål.

### Bli digitalt aktiv -

Helsenorge.no

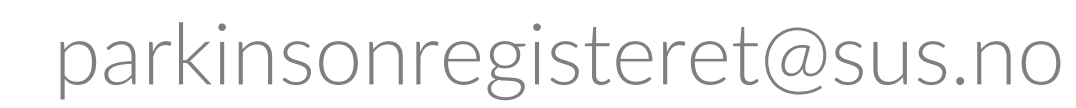

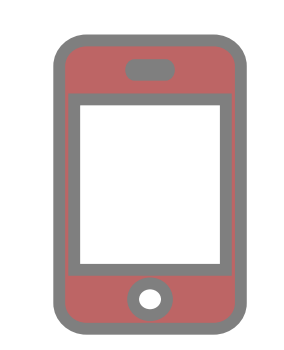

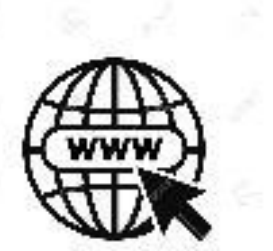

+ 47 51518537

### Søk informasjon

### Spør din nevrolog

# **Contactus**

#### SPØRSMÅL?

Dersom du har spørsmål om Norsk Parkinsonregister og biobank kan du spørre ansvarlig registerkontakt  $% \left\{ \left( \left( \left[ \left[ 1\right] \right] \right) \right) \in \mathbb{R}^{d} \times \mathbb{R} \right) \right\}$  and the particle state and the set of the set of the set of the set of the set of the set of the set of the set of the set of the set of the set of the set of th

#### **TA KONTAKT**

parkinsonregisteret@sus.no www.parkinsonregister.no

Takk for at du deltar!

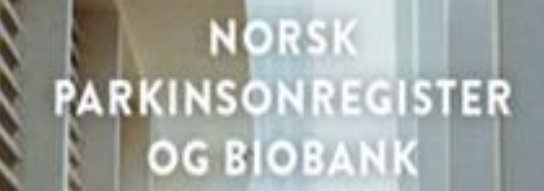

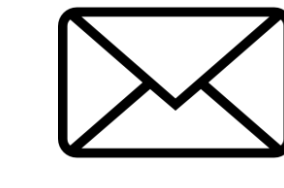

www.parkinsonregister.no

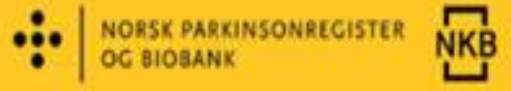

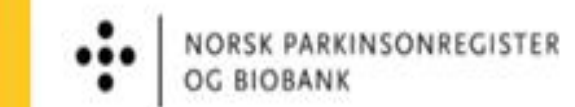

OG BIOBANK

For deg med

Parkinsons sykdom

eller atypisk parkinsonisme<br>(Parkinson Pluss)

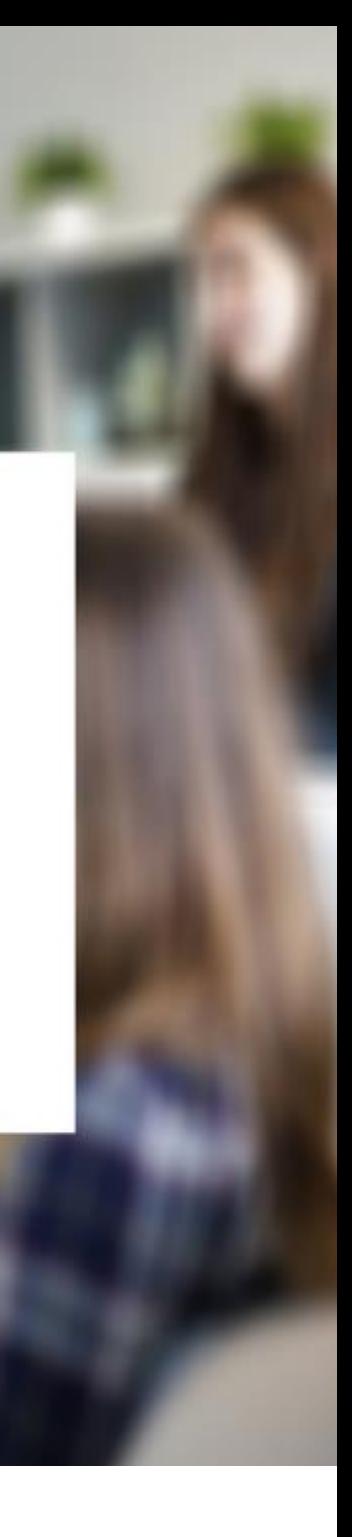